# *<u></u>* Tekglide

# **Tekglide Attachment Extension User Guide**

### **General Overview**

The Tekglide Product Attachment Extension can be used for uploading different types of files, category-wise and display them on the product detail page of any product.

#### **Compatability:**

**Magento:** Compatible with Magento v2.3.0 and above.

**PHP:** Compatible with php~7.0.0 and above.

#### **Installation Instructions**

#### **Via Magento Web Setup Wizard:**

•In Magento site admin proceed to the `System -> Web Setup Wizard` section • in Setup wizard proceed to the `System Config` section and ensure that marketplace public and private keys are set.

- If public and private keys are not set proceed to customer account at magento.com, section `Marketplace -> My Access Keys -> Magento 2`
- If keys already exist use in in Magento Web Setup Wizard settings, if not create a new access key and use in in Magento Web Setup Wizard

• When marketplace keys are set proceed to the `Component Manager` in the Web Setup Wizard.

- Press `Sync` button to synchronize marketplace purchases with current Magento installation.
- Press `Install` under the number of New Purchases.
- Find `tekglide/module-attachments` in the list of available modules and press install in the `Actions` column
- Proceed with `Setup Wizard` steps

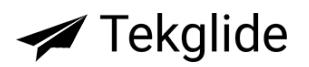

#### **Manual Installation:**

•Download the extension package

•Using any sftp manager upload package contents into the following directory of a Magento installation: app/code/Tekglide/Attachments

•Enable extension using Web Setup Wizard (see instructions above) or using ssh access:

- Proceed to the Magento installation (i.e. cd /magento )
- Enable module with command `php bin/magento module:enable Tekglide\_Attachments`
- Finish module installation by running Magento setup process with command `php bin/magento setup:upgrade`

## **How to configure**

From Magento Admin, Go to: **Stores -> Settings -> Configurations -> Tekglide -> Attachments**

**I. General Settings**

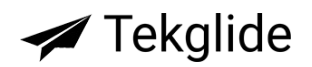

#### **General Settings**

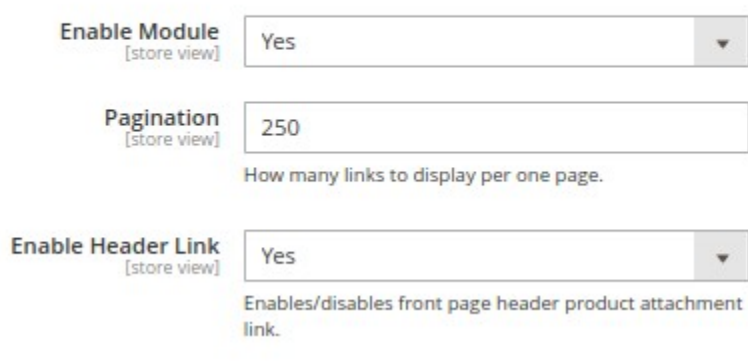

- In the **Enable Module** field: Select "Yes" to enable the module.
- **In Pagination** field, admin can choose the number of links to display per one page.
- In the **Enable Header Link** field: Select "Yes" to display front page header attachments link. The header link is displayed by the name of 'Product Attachments'.

#### **II. Import Settings**

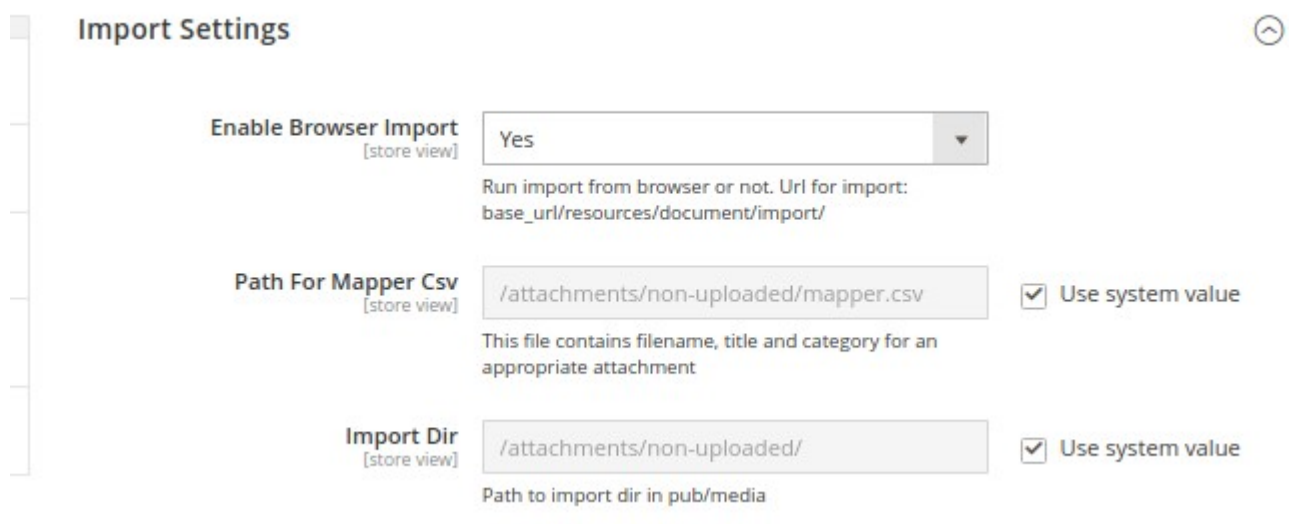

 In **Enable Browser Import** field: Select "Yes" to Run import from browser. The Url for import is: base\_url/resources/document/import/

ī.

# **∕**Tekglide

- In **Path For Mapper Csv** field: Define the path for the Mapper CSV. This Mapper CSV file should contain filename, title and category for an appropriate attachment.
- In Import Dir field: define the path to import directory in pub media. Where you can place your file which is to be uploaded. The file should be an PDF only.

#### **III. Attachments-Product Relation Settings**

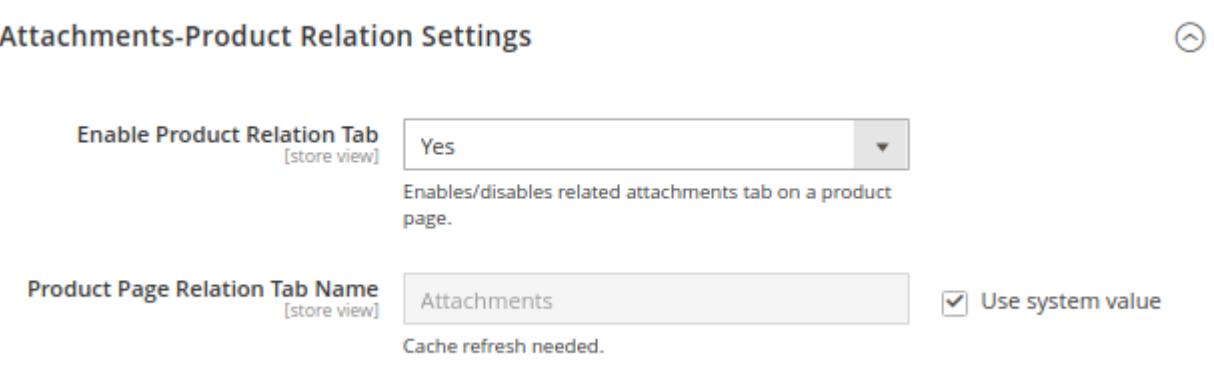

- **In Enable Product Relation Tab** field: Select "Yes" to display related attachment tab on the front-end product display page.
- **In Product Page Relation Tab Name** field: Define the name of the product page relation tab.

### **How to create a Product Attachment**

#### **I. Create a new Product Attachment Category**

#### Go to: **Content -> Product Attachment -> Categories -> Add New Category**

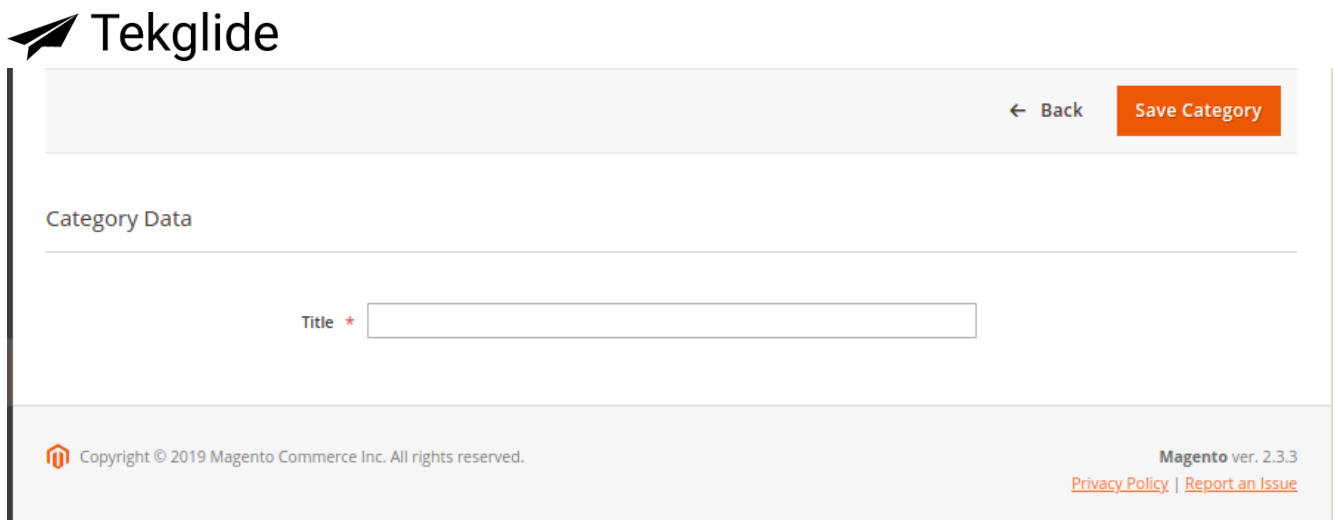

In the **Title** field: Define the title of the New Category for your Attachment.

#### **II. Create a new Product Attachment Type**

#### Go to: **Content -> Attachment -> Categories -> Add New Attachment Type**

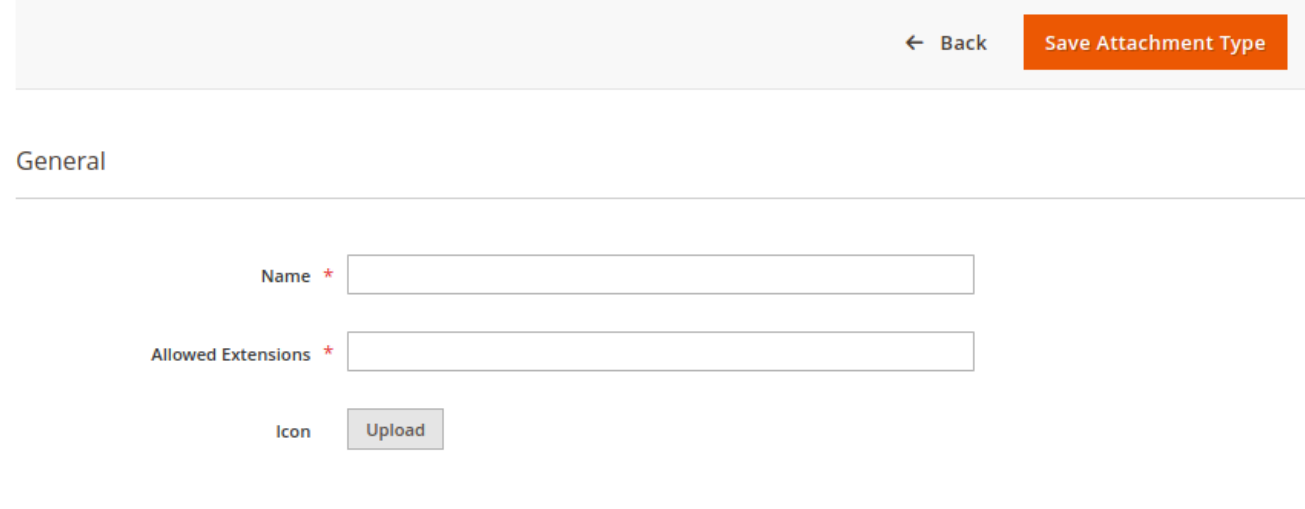

In the **Name** field: Define the name of the New Attachment Type.

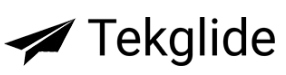

- In the **Allowed Extensions** field: Define the extension of the Attachment type. The extension types can be PDF, DOC, DOCX, OTD, ODS, TXT, JPEG, ODT, CSV, .MP4, FLV, MP3, WMV, TIFF and more.
- In the **Icon** field: Set the icon of the new Attachment Type by uploading an image from your computer.

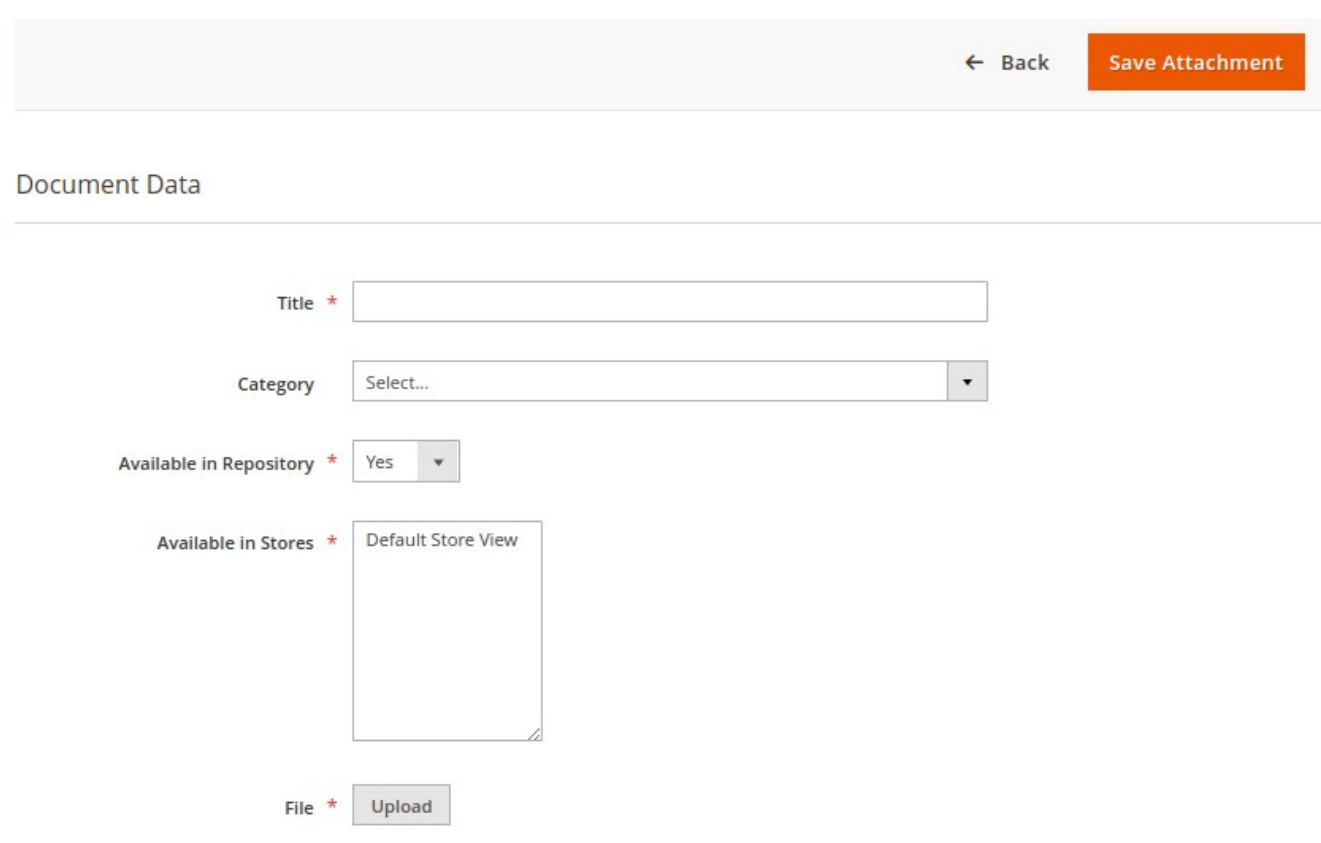

#### **III. Create a new Attachment**

#### Go to: **Content -> Product Attachment -> Attachment -> Add New Attachment**

- In the **Title** field: Define the title of the new Attachment.
- In the **Category** field: Select the category from the dropdown for the new Attachment.
- In the **Available in Repository** field: Select "Yes" to enable the attachment in Repository.

# **∕**Tekglide

- In the **Available in Stores** field: Select the store on which you want the attachment to be displayed.
- In the **File** field: Use it to upload the new attachment file from your computer.

### **IV. Add related products to the new attachment**

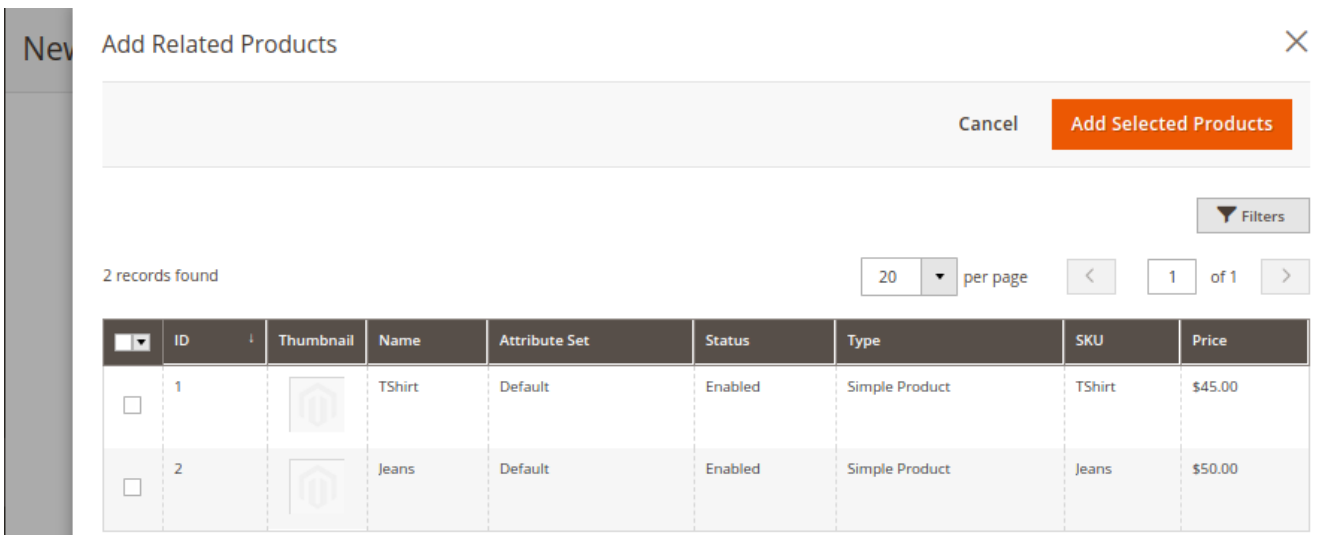

### Go to: **Content -> Product Attachments -> Categories -> Add Related Products**

• Select from the list of products to display the attachments on the front end product detail page.

#### **V. Upload a file using CLI**

- Set filename, title and category for an appropriate attachment in the .csv file.
- Place the attachment file inside the folder defined in 'Import Directory'.
- Go to the CLI and type the command: sudo php bin/magento attachments:import.

# **∕**Tekglide

### **How to Assign an Attachment to a Particular Product**

#### Go to: **Catalog -> Products**

- Click on 'Edit' option of a particular product.
- Open 'Related Attachments' tab.
- Click on 'Add Related Attachments' button and select the attachment you want to assign from the list.
- Click 'Add Selected Attachment'.
- Click 'Save'.